# **EUROPEAN S'CAPADE OUR TWINSPACE**

You are about to embark on an adventure, a virtual one. An eTwinning project is a virtual exchange project with students from other European countries.This activity will help you get acquainted with the platform.

Google "twinspace" and connect to the site with your ID / password:

\_\_\_\_BC\_Amaia.Eiz (in my case) / \_\_\_\_\_\_\_your password\_\_\_\_\_\_\_

### **Discovering the Twinspace**

As soon as you successfully connect, you will arrive at the homepage for the project. If you see "Spanish" written along the top, go to the top right and change the language to 'English'.

Name the six columns tabs in green that you see running along the top part of the screen.

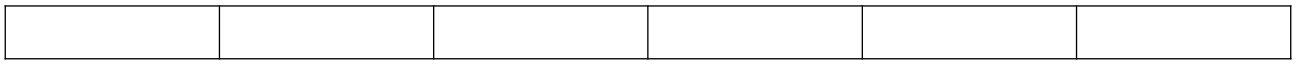

## **Uploading material**

Follow your teacher's indications to upload your eSafety posters.

#### **Discovering the Partners**

Click on the green column tab at the top marked **"MEMBERS"**

Click on the button labeled **"TEACHERS"**. How many teachers are in the project?

Scroll through the page and say where the teachers are from & their name:

1.

2.

3.

4.

5.

6.

Click on the button marked **"STUDENTS"**. How many students are enrolled in the project?

Find a student whose name starts with the same letter as yours from each country, and write their full name and country here:

1.

2.

3.

4.

5.

Click on those persons' name, and leave a friendly :-) message in the box on their profile page.

When you are finished, click on the tab at the top marked **"PAGES".**

### **Discovering the activities**

Go back to **HOME** page and clich on the tab **"PAGES"**

Page 1. Subpage "Collaborative agenda".

Compare our schedules & timetables. Write a commentary.

Page 3. Subpage "Transnational meetings for students". How many videoconferences have there been so far? Between which countries.

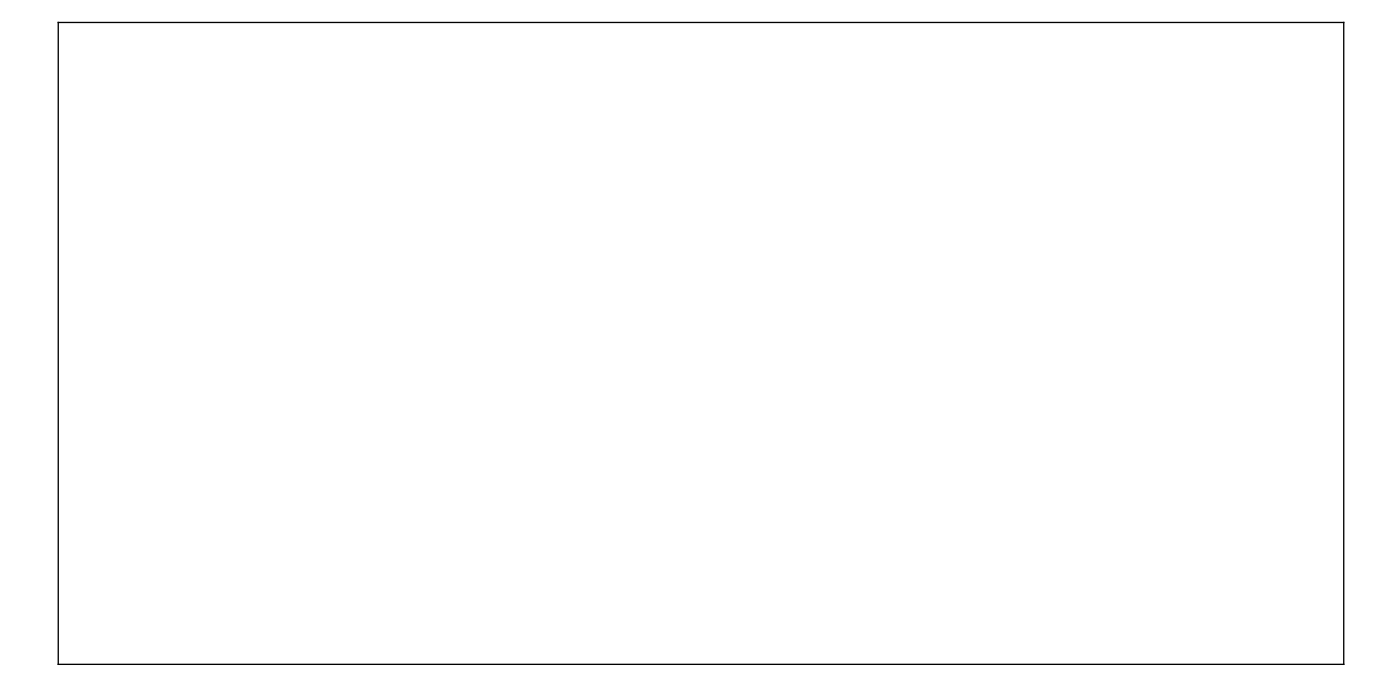

## **Personalizing your space**

Finally, go back to the top of the page and click on your profile button:

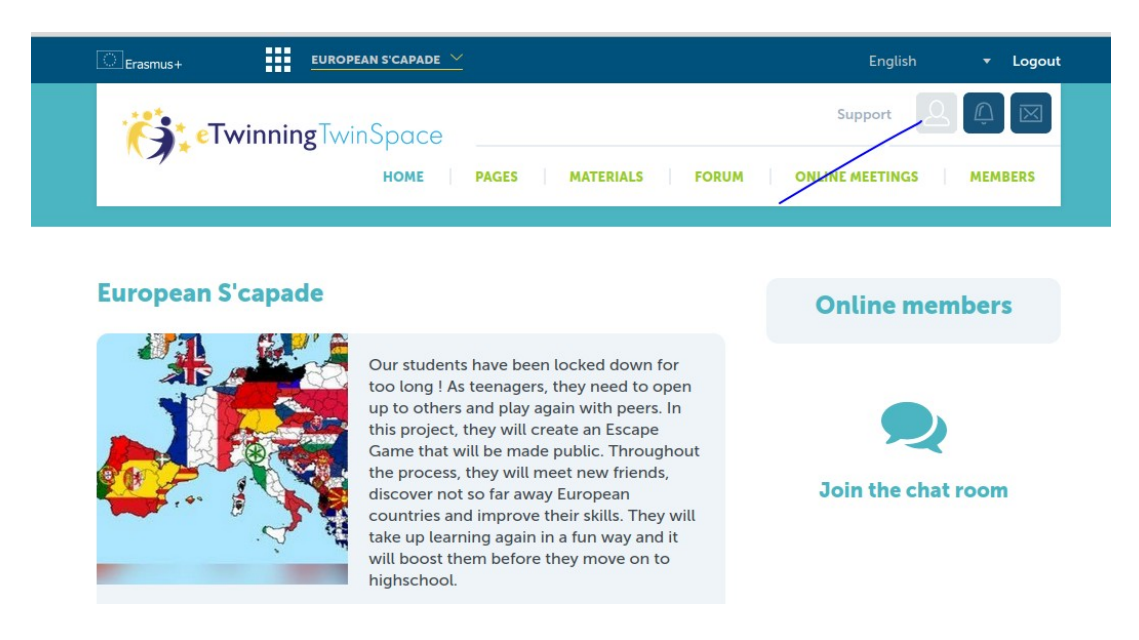

Scroll down and edit your profile. Use your avatar and a short description.